# **MOBILE PRINT OTTENHEIMER**

# **LIBRARY'S NEW MOBILE PRINT**

Print jobs from wherever you are.

#### **Download the Pharos print app for Apple phones**

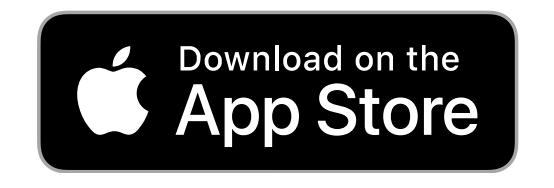

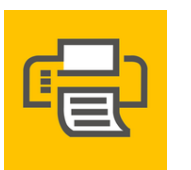

**1.** Go to the App Store and search for "Pharos

print"

- **2.** Once installed, launch the Pharos Print app
- **3.** In the "Server Address" field, type **uniprint.ualr.edu** of the Print Center you wish
- **4.** In the "Port" field, type in 443 if it is not

to connect to (image A.)

already filled in (image B.)

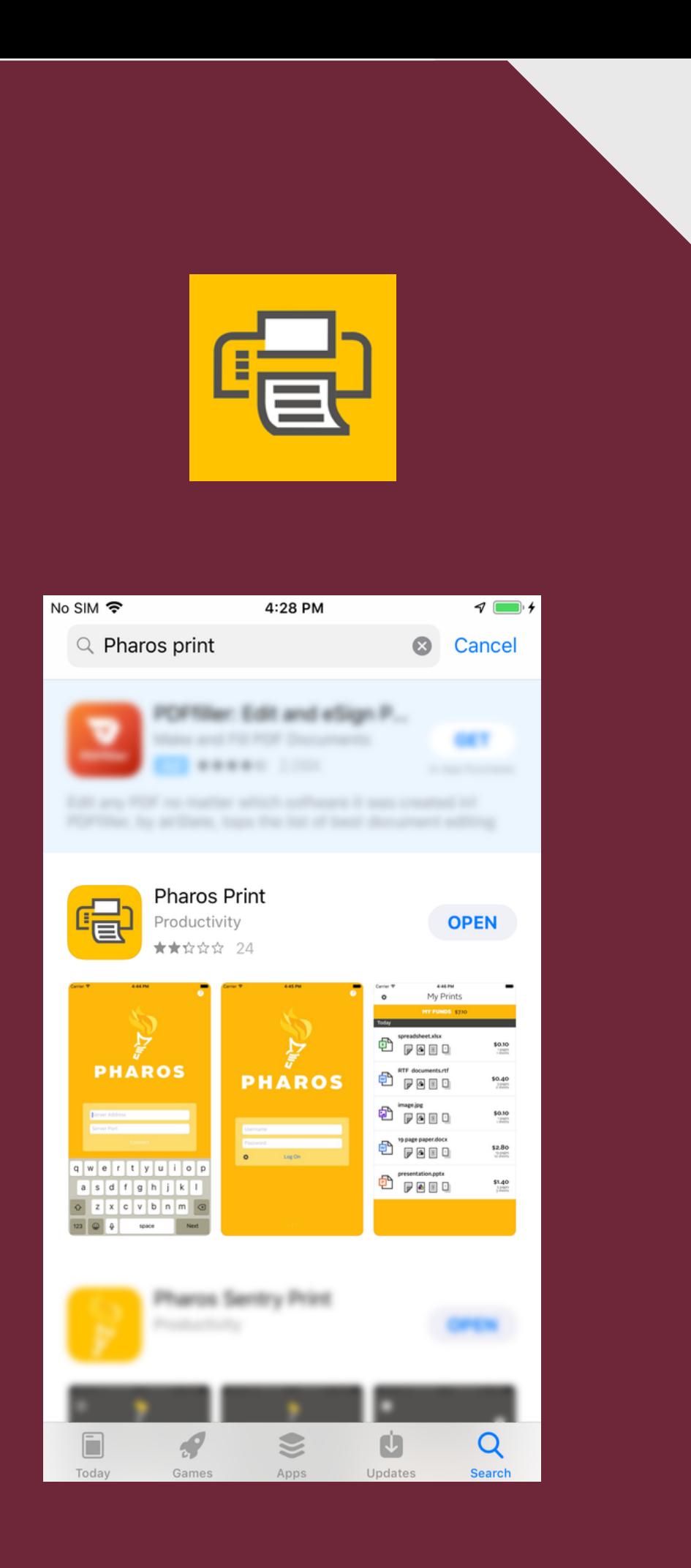

# **INSTALLATION AND INITIAL LOGIN**

#### **5.** Tap "Connect"

**6.** Enter your Active Directory Username and Password

#### **7.** Tap "Log On"

8. Upon successful login, you will see a screen like image C., showing your current available funds

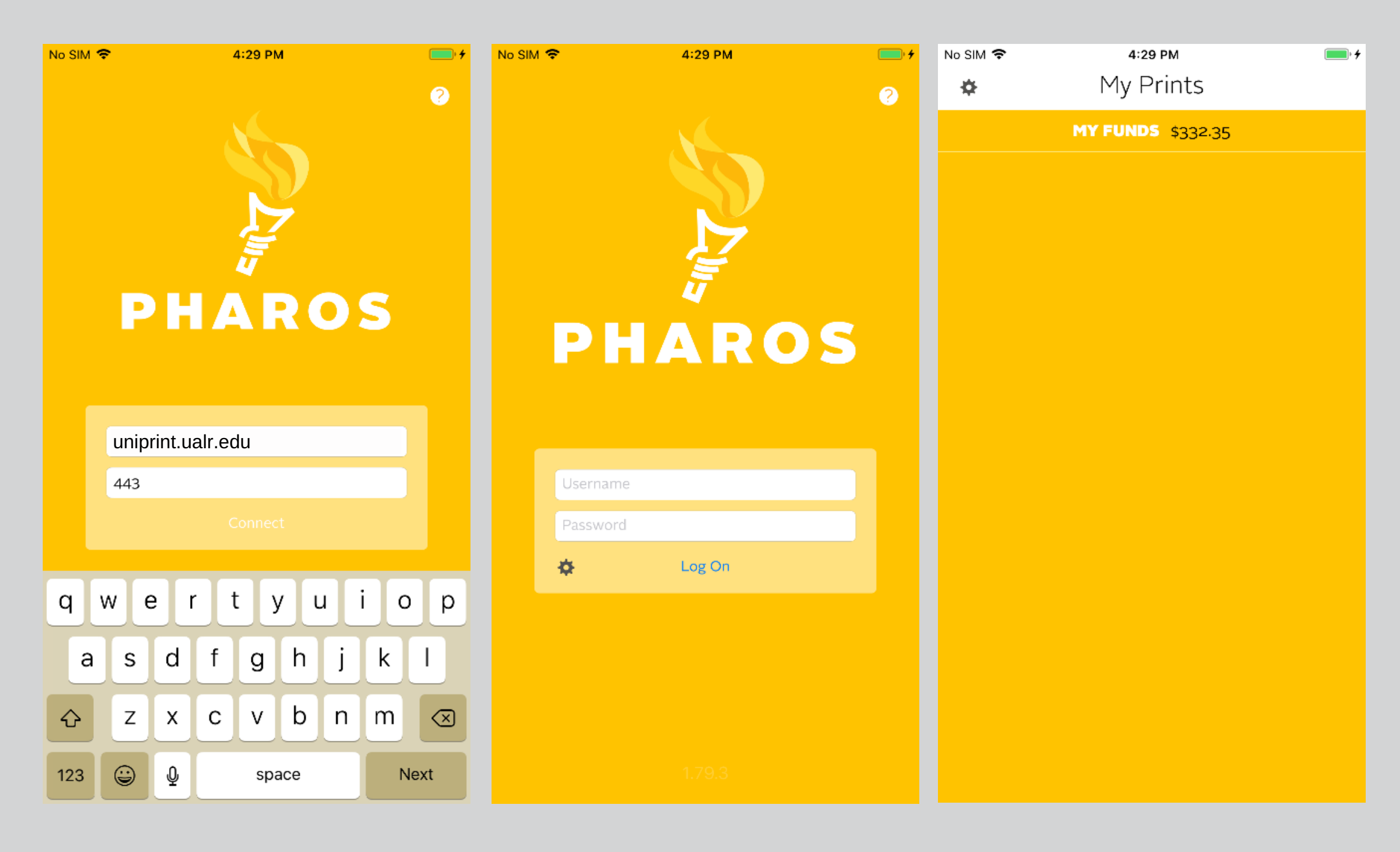

**1.** If you have a file on your mobile device that you wish to print, browse to the file location (OneDrive, DropBox, Files, etc.)

**2.** Tap to open the menu for the file you wish to print (example shown is from OneDrive app)

**3.** In the menu that opens, tap "Open in Another App"

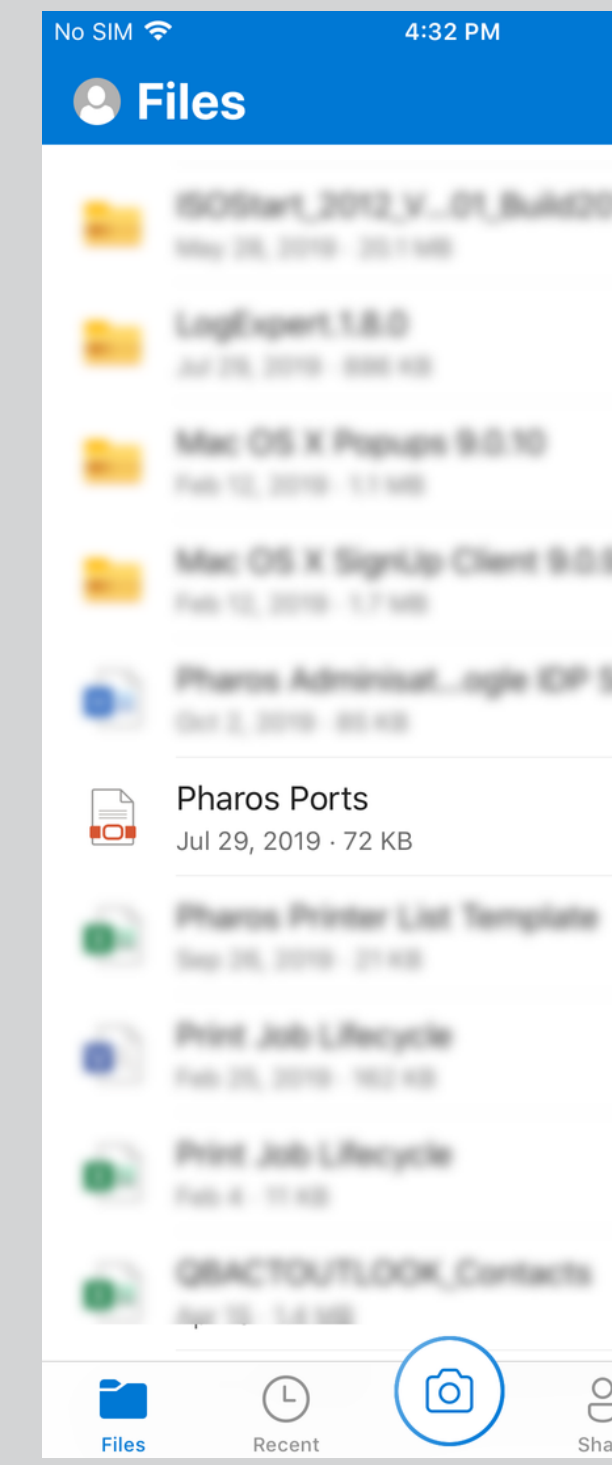

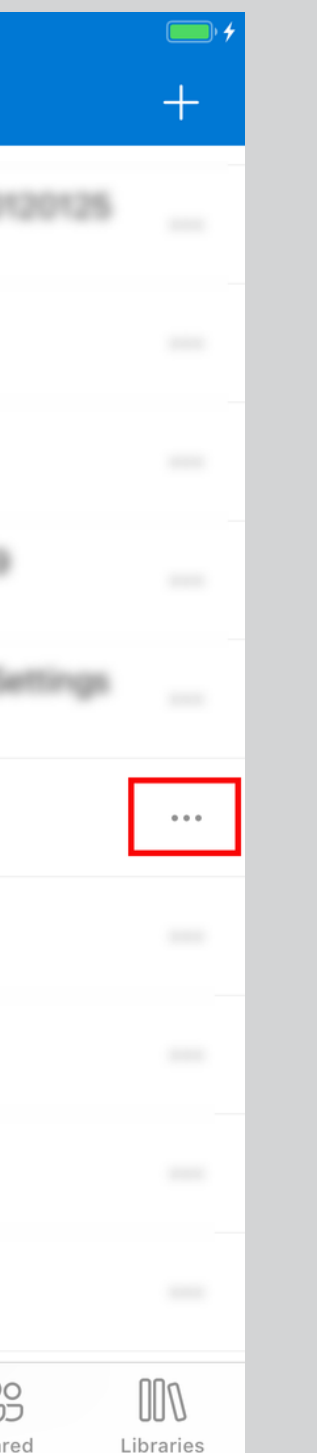

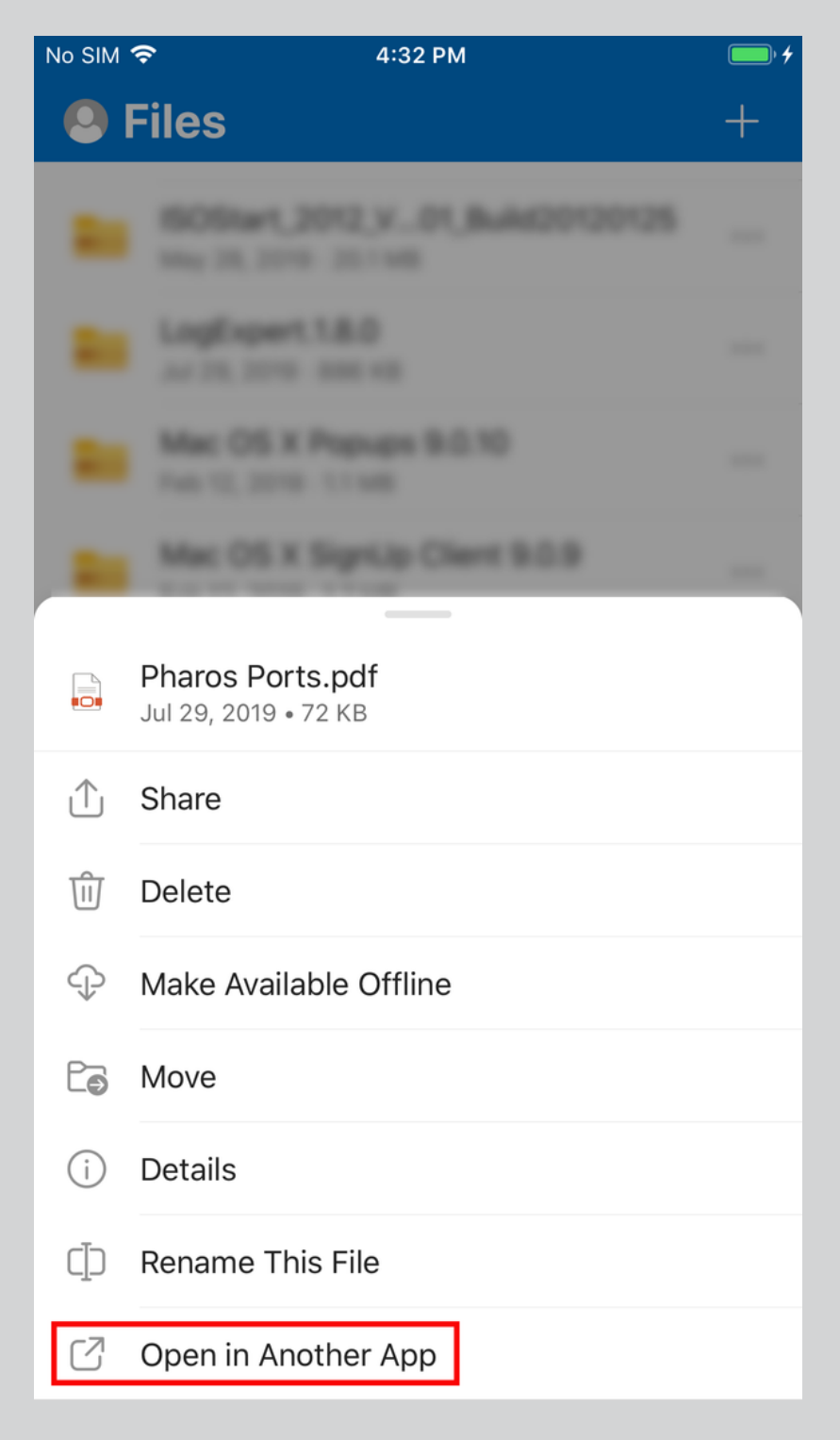

# **SUBMITTING A FILE TO PHAROS PRINT**

- If the icon is not present, tap on "More" and then…
- Tap to toggle the "Share" with Pharos Print" to on

**4.** Tap the "Share with Pharos Print" icon

 5. When you tap the "Share with Pharos Print" icon, it will ask you to confirm

**6.** Tap "Print" – the file will be sent into Pharos Print

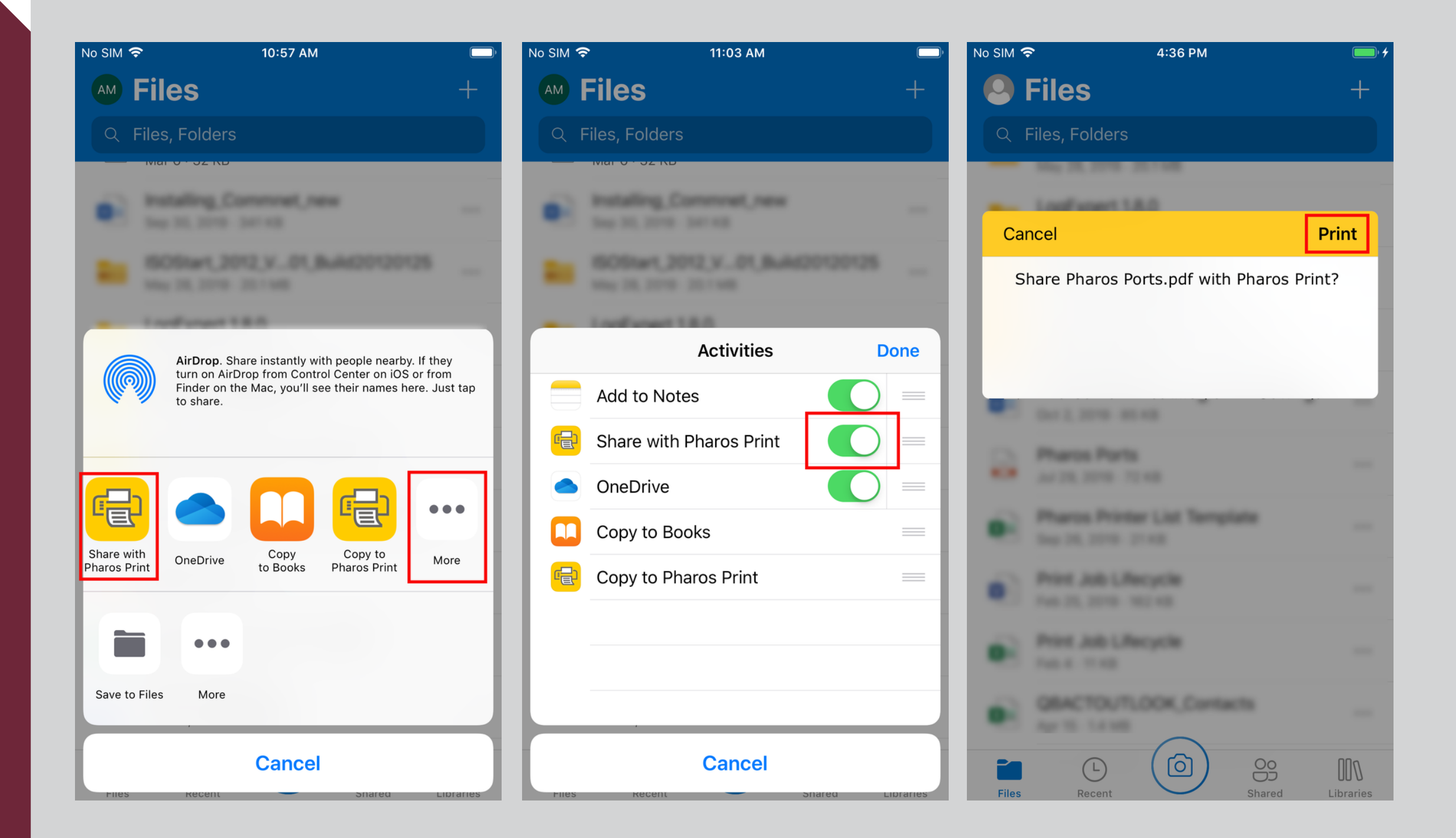

**1.** If you have a picture (photo, screenshot, etc.) on your mobile device that you would like to print, browse to it in the Photos app

**2.** Tap to select the menu at the bottom left of the screen

**3.** In the menu that opens, tap "Share with Pharos Print" **4.** You will be asked to confirm **5.** Tap "Print" to send the picture to Pharos Print

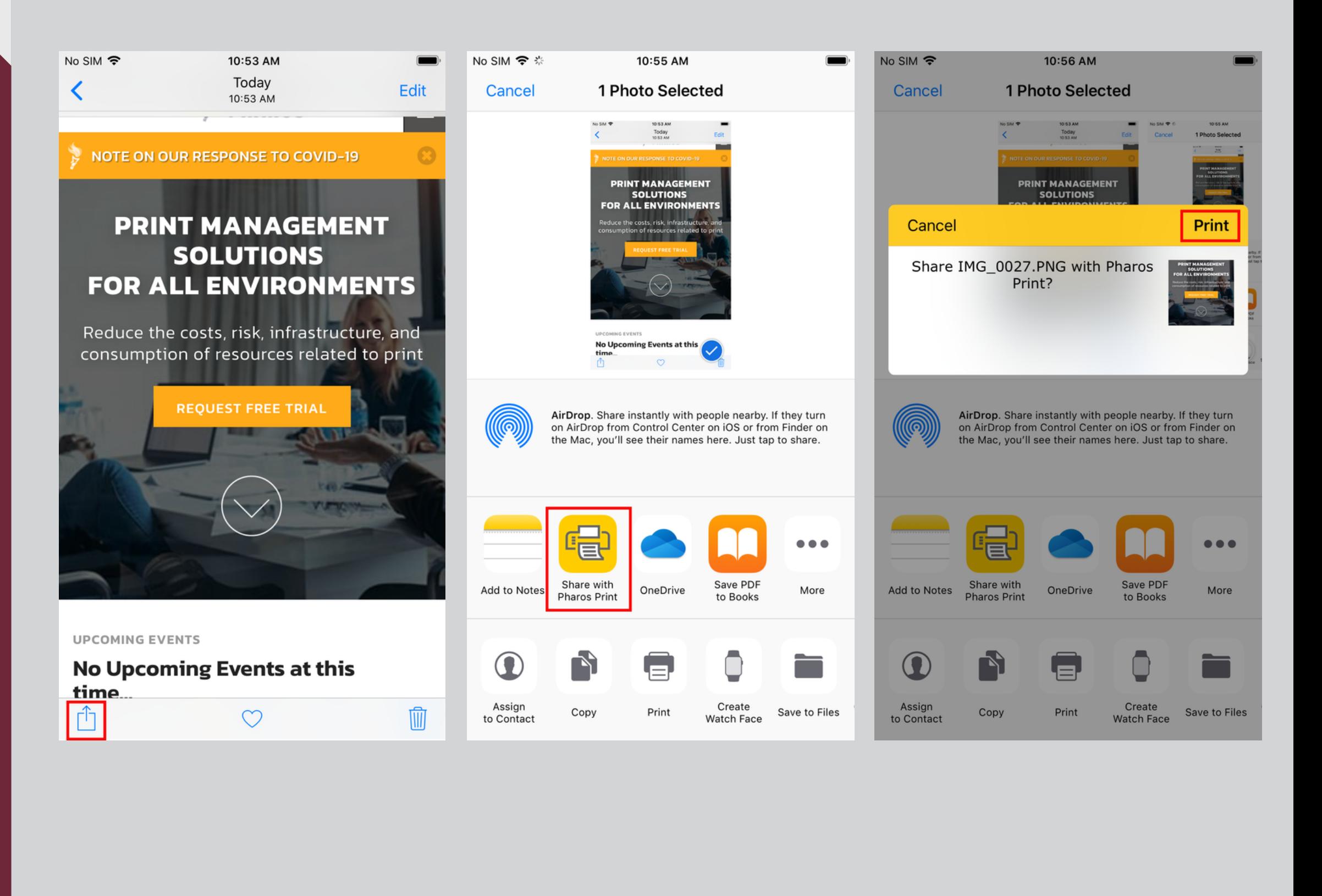

## **SUBMITTING A PHOTO TO PHAROS PRINT**

**1.** Once you have shared your print jobs to the Pharos Print app, open the app to view your pending jobs

**2.** Tap on one of the jobs for a preview and to edit the finishing options

**3.** When you are ready, go to the Ottenheimer Library where the physical printers are located, and you will be able to release the print jobs

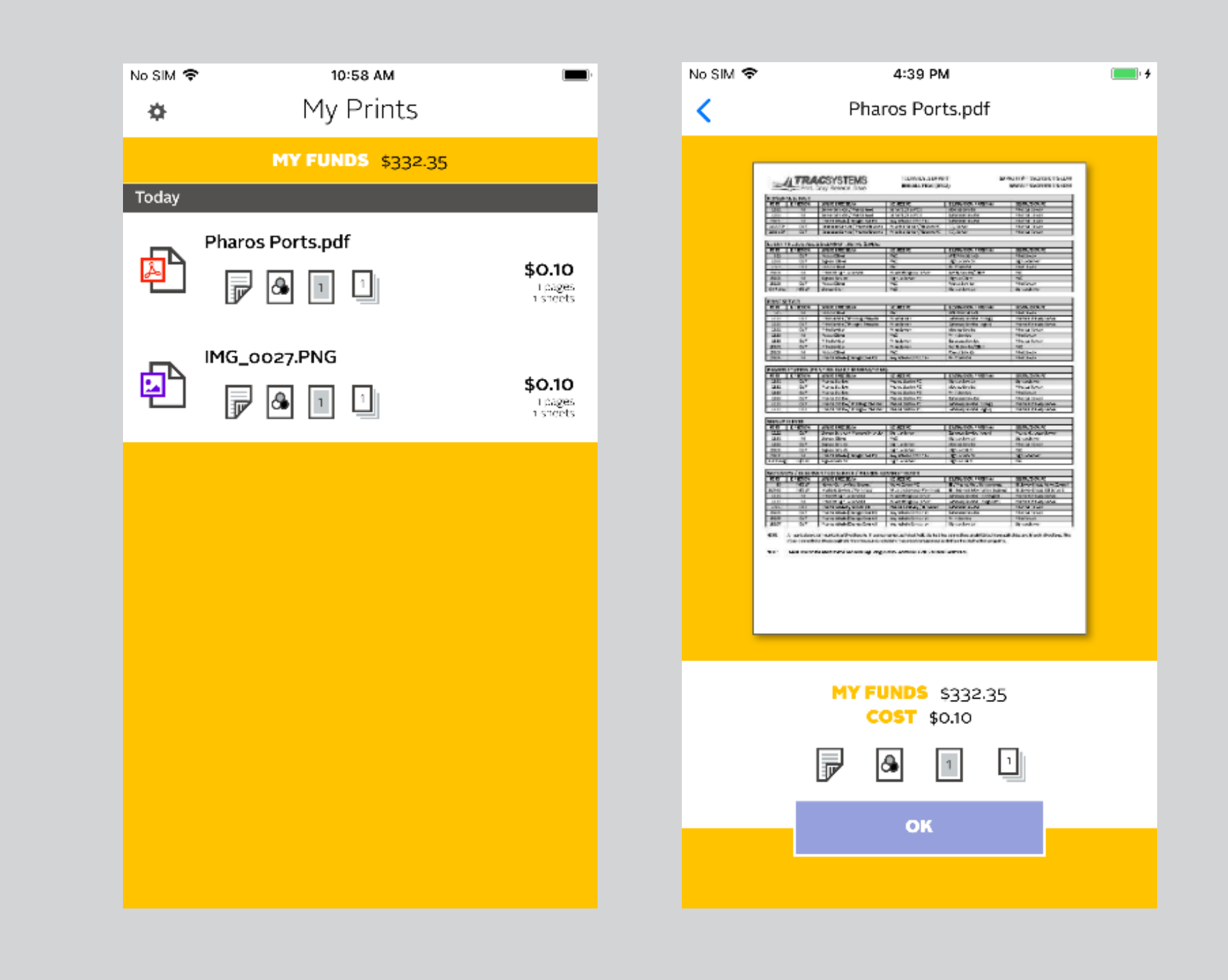

## **VIEWING PRINT JOBS IN PHAROS PRINT**

**Note: Print jobs will only be available for release for a 24-hour period.**